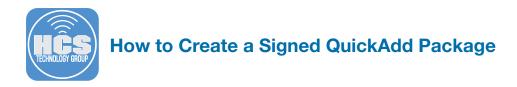

#### Items needed to complete this task:

- Apple Developer account. (https://developer.apple.com)
- Mac Computer

## Section 1. Create a Certificate Signing Request (CSR)

A Certificate Signing Request or CSR is a specially formatted underdeveloped public key that is used for enrollment of an SSL Certificate. The information on this CSR is important for a Certificate Authority (CA). It is needed to validate the information required to issue a SSL Certificate.

The public key (CSR) is freely given away by the server system or administrator so that the respective party can perform encryption.

NOTE: A CSR can be created from any Mac Client or Server. It does not need to the Jamf Pro Server. A Mac client was used to create the CSR for this guide.

Step 1 Choose Go menu > Utilities.

Step 2 Open Keychain Access

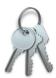

#### **Keychain Access**

**Step 3** From the Keychain Access menu choose Certificate Assistant > Request a Certificate from a Certificate Authority.

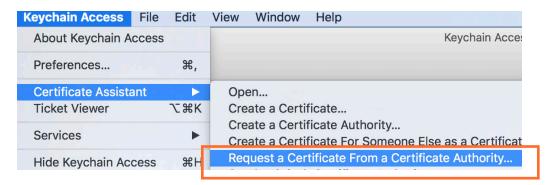

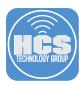

## Step 4 Configure the following:

- a. User Email Address: Enter the email address associated with your institution
- b. Common Name: The best practice is the fully-qualified domain name, or URL, you're securing. for example "jss.domain.com." This can be anything you'd like. In this example, I'm using my name as the Common Name.
- c. Selecting the Saved to disk radio button
- d. Click the "Continue" button.

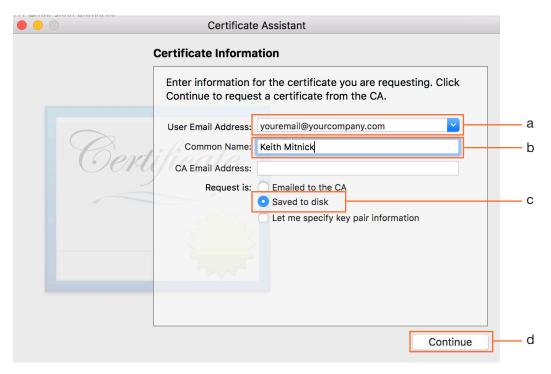

## **Step 5** Configure the following:

- a. Save As: Leave the default name,
- b. Where: Save to the Desktop
- c. Click the Save button.

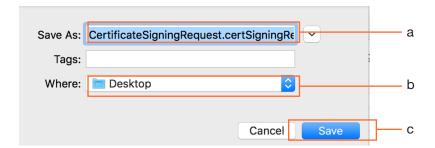

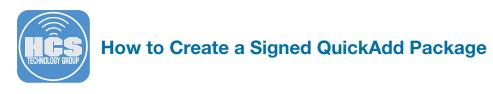

**Step 6** Click the Done"button. You will see the CSR on your Desktop.

NOTE: Leave "Keychain Access" open, we will need to use it later.

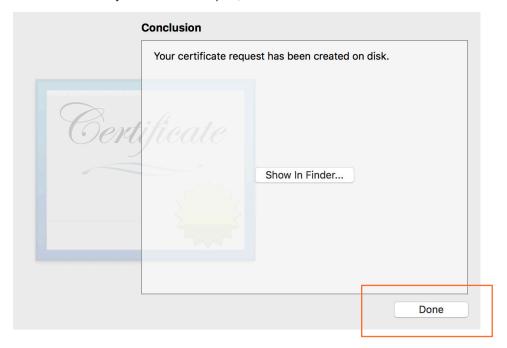

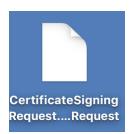

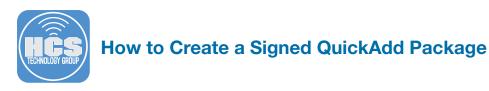

## Section 2. Create a Developer Certificate

**Step 1** Go to the following URL: https://developer.apple.com. Enter your developer AppleID and password. Click the Sign In button.

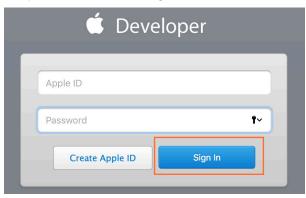

**Step 2** Select Certificates, IDs & Profiles from the left navigation bar.

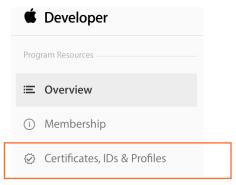

Step 3 From the iOS, tvOS, watchOS pull-down menu, choose macOS.

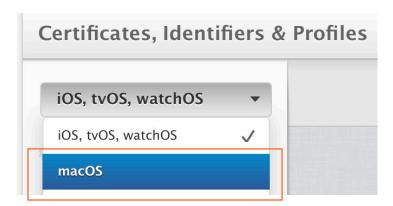

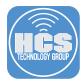

**Step 4** Go to Production, select the Developer ID radio button.

Step 5 Click Continue.

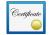

## What type of certificate do you need?

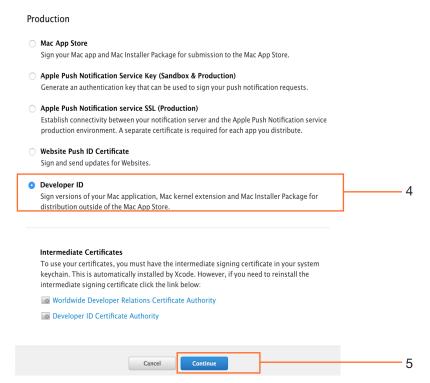

Step 6 Select the Developer ID Installer radio button.

## Step 7 Click Continue.

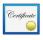

Select the certificates you want to generate.

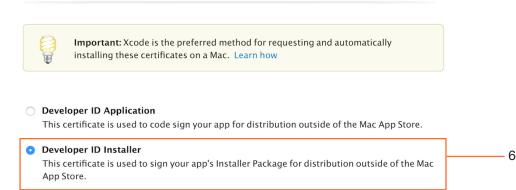

Cancel Back Continue

#### Step 8 Click Continue.

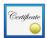

## About Creating a Certificate Signing Request (CSR)

To manually generate a Certificate, you need a Certificate Signing Request (CSR) file from your Mac. To create a CSR file, follow the instructions below to create one using Keychain Access.

#### Create a CSR file.

In the Applications folder on your Mac, open the Utilities folder and launch Keychain Access.

Within the Keychain Access drop down menu, select Keychain Access > Certificate Assistant > Request a Certificate from a Certificate Authority.

- In the Certificate Information window, enter the following information:
  - In the User Email Address field, enter your email address.
  - In the Common Name field, create a name for your private key (e.g., John Doe Dev Key).
  - The CA Email Address field should be left empty.
  - In the "Request is" group, select the "Saved to disk" option.
- Click Continue within Keychain Access to complete the CSR generating process.

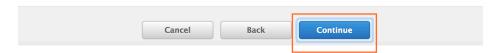

## Step 9 Click the Choose File button.

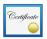

## Generate your certificate.

When your CSR file is created, a public and private key pair is automatically generated. Your private key is stored on your computer. On a Mac, it is stored in the login Keychain by default and can be viewed in the Keychain Access app under the "Keys" category. Your requested certificate is the public half of your key pair.

#### Upload CSR file.

Select .certSigningRequest file saved on your Mac.

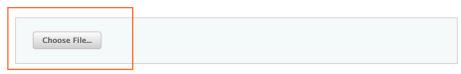

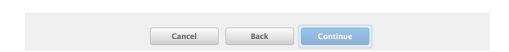

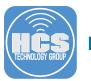

## **Step 10** Choose the Certificate Signing Request from the Desktop.

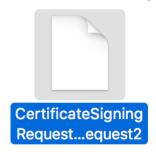

## Step 11 Click Continue.

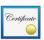

Generate your certificate.

When your CSR file is created, a public and private key pair is automatically generated. Your private key is stored on your computer. On a Mac, it is stored in the login Keychain by default and can be viewed in the Keychain Access app under the "Keys" category. Your requested certificate is the public half of your key pair.

#### Upload CSR file.

Select .certSigningRequest file saved on your Mac.

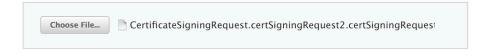

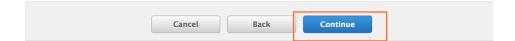

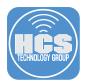

Step 12 Click the Download button.

Note: Confirm the certificate was downloaded in the Downloads folder.

- Step 13 Click the Done button.
- Step 14 Sign out of the Apple Developer portal.

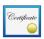

Your certificate is ready.

#### Download, Install and Backup

Download your certificate to your Mac, then double click the .cer file to install in Keychain Access. Make sure to save a backup copy of your private and public keys somewhere secure.

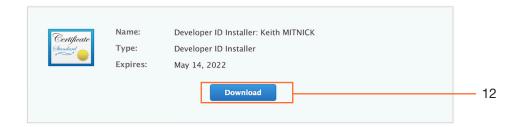

### Documentation

For more information on using and managing your certificates read:

App Distribution Guide

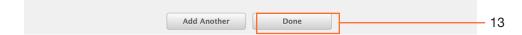

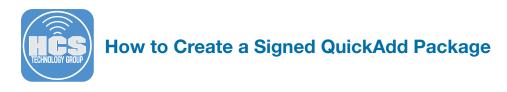

## Section 3. Add your Developer Certificate to Keychain Access

**Step 1** On the Mac that you downloaded your Developer Certificate to, Navigate to the Downloads folder then double click your Developer Certificate.

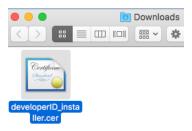

Step 2 From the Keychain pull-down menu select login.

### Step 3 Click the Add button.

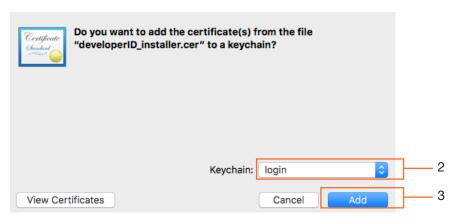

#### **Step 4** Do the following:

- a. Select login keychain from the sidebar.
- b. Select My Certificates from the the sidebar.
- c. Select your Developer Certificate and right click on it.
- d. Control-click and Select Export Developer ID Installer.

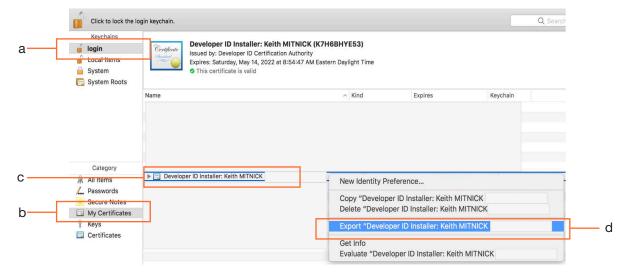

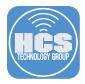

#### **Step 5** Do the following:

- a. Leave the default name.
- b. Save it to the Desktop.
- Make sure Personal Information Exchange (.p12) is selected from the dropdown menu.
- d. Click the Save button.

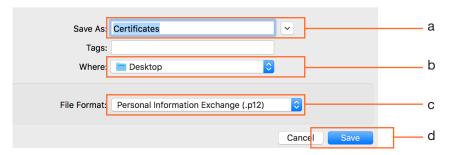

**Step 6** Enter a password. You will need this password later we we import this certificate into the Jamf Pro server so make sure you remember it. Click OK.

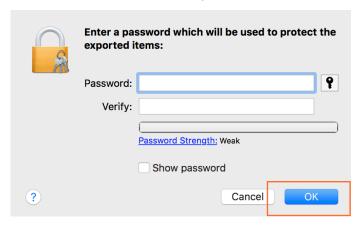

Step 7 The Certificates.p12 file will be on the Desktop.

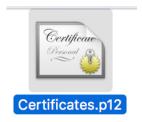

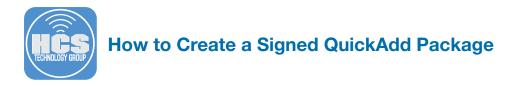

#### Section 4. Add your Certificate to the Jamf Pro Server.

Step 1 Log into your Jamf Pro server.

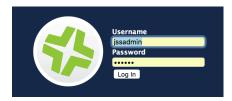

Step 2 Click on the Settings Gear in the upper right hand corner.

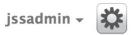

Step 3 Select Global Management from the left navigation bar.

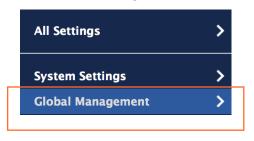

Step 4 Select User-Initiated Enrollment.

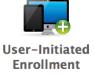

Step 5 Configure the following:

- a. Select the Platforms tab.
- b. Select the macOS tab.
- c. Make sure Enable user-imitated enrollment for computers is checked.

# **User-Initiated Enrollment**

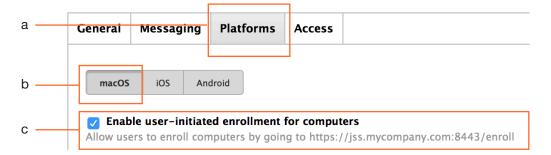

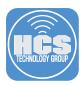

**Step 6** Scroll down to the bottom and select Sign QuickAdd Package. Select the Upload Certificate button.

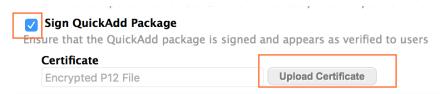

Step 7 Click the Choose File button. Navigate to the Desktop

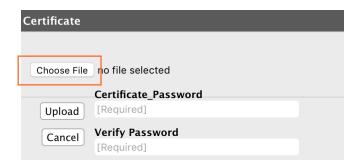

Step 8 Navigate to the Desktop and select the Certificates.p12 file.

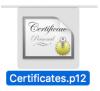

**Step 9** Enter the password for the Certificates.p12 file. Click the Upload button.

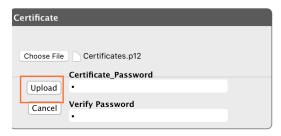

Step 10 Click Save.

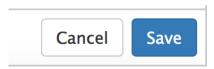

Step 11 Click Done. Log out of the Jamf Pro server.

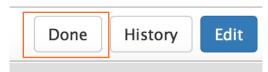

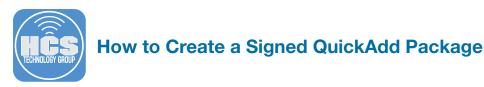

## Section 5. Testing the User-Initiated Enrollment Signed QuickAdd Package.

NOTE: The QuickAdd package that will be downloaded is single use. It cannot be distributed to additional Macs. Section six of this guide will cover multiple use QuickAdd Packages.

**Step 1** From a client Mac, go to https://yourjss.yourcompany.com/enroll. Log in with an account that has enrollment rights.

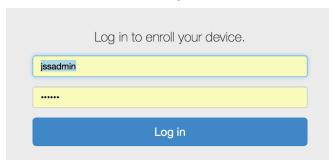

Step 2 You can assign the Mac to a user or not. Click the Enroll button.

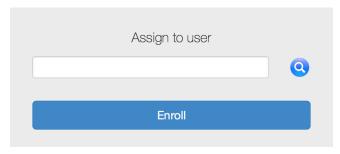

Step 3 Click the Download button.

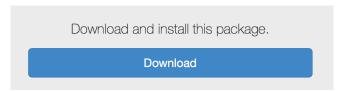

Step 4 Navigate to the Downloads folder, and double click the QuickAdd.pkg file.

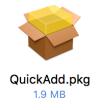

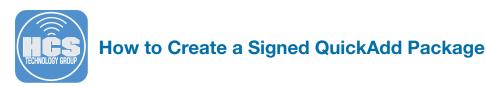

Step 5 If you did everything right, you will NOT get the message below

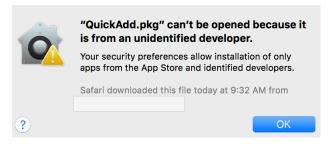

**Step 6** Instead, you will be greeted with the installer screen. Notice the Lock icon in the upper right corner. Click on the Lock.

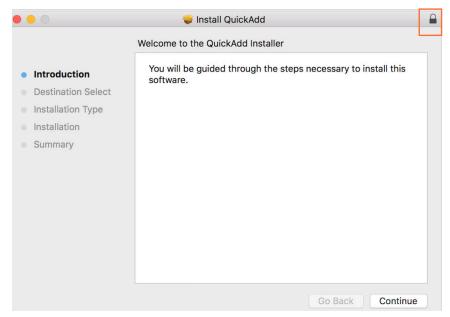

Step 7 You will see your Developer Certificate information proving the package is signed.

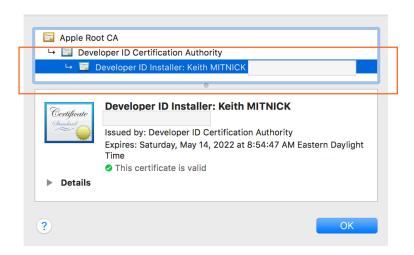

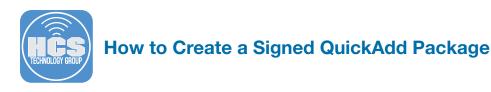

## Section 6. Creating a signed QuickAdd Package with Recon.

NOTE: QuickAdd packages created with Recon can be used on multiple computers

**Step 1** On a Mac that has your Developer Certificate installed, Open the Recon application located in /Applications/Casper Suite/Recon.

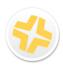

Recon

**Step 2** Enter your Jamf Pro server URL. In this example, we are using an on premise Jamf Pro server so we are adding :8443 to the end of URL. If your server is a Jamf Pro hosted server, leave off the :8443 at the end of your URL. Click the Save button.

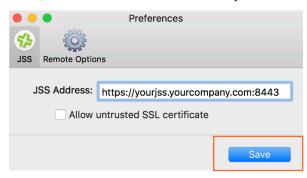

**Step 3** Enter your Jamf Pro Administrator Credentials, then click the Connect button.

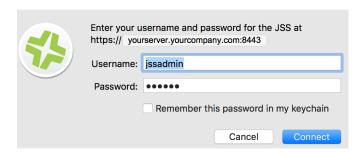

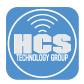

## Step 4 Configure the following:

- a. In the left navigation bar, select QuickAdd Package.
- b. Configure the Management Account to suit your needs.
- c. Make sure Sign with is checked.
- d. Select your Developer Certificate from the dropdown menu.
- e. Click the Create button.

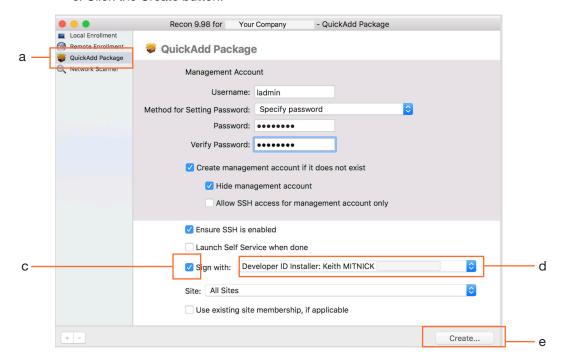

## **Step 5** Configure the following:

- a. Save As: Use default package name of QuickAdd.
- b. Where: Desktop
- c. Click the Save button.

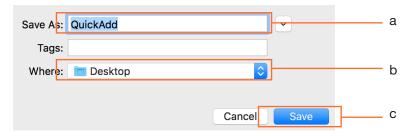

Step 6 On the Desktop, double click the QuickAdd.pkg.

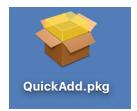

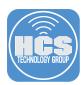

**Step 7** You will be greeted with the installer screen. Notice the Lock icon in the upper right corner. Click on the Lock.

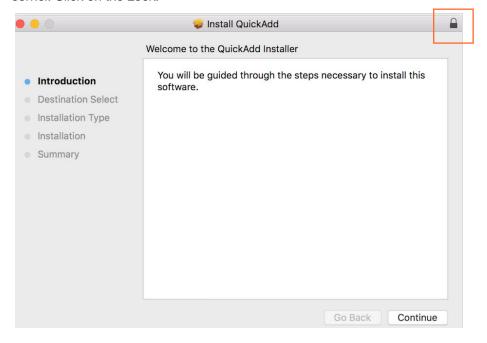

**Step 8** You will see your Developer Certificate information proving the package is signed. This completes the how to guide.

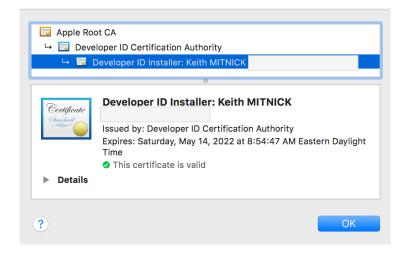